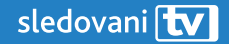

Uživatelský manuál k set-top boxu

# **ARRIS VIP4302**

### Vážení uživatelé,

před použitím boxu si prosím prostudujte tento manuál a postupujte dle pokynů v něm uvedených.

Děkujeme za Vaši důvěru a přejeme příjemné chvíle při SledovaniTV.

### **Obsah manuálu**

- Obsah **2**
- Zásady bezpečnosti **3**
- Zapojení boxu **4**
- Popis dálkového ovládání **6**
- Párování Bluetooth ovladače při resetování boxu **7**
- Použití aplikace SledovaniTV **11**

 Výchozí obrazovka aplikace

 Přepínání kanálů

Hlavní menu

- Zpětné přehrávání
- Přehrávač

 Nahrávky

Filmy

### **Zásady bezpečnosti**

**Při používání boxu se řiďte následujícími zásadami. Jejich nedodržení může vést ke ztrátě záruky na zařízení, jeho poškození a jiným škodám.**

- Zařízení neotvírejte ani nerozebírejte.
- Nevsunujte do zařízení předměty kromě konektorů popsaných v tomto návodu a podporovaných paměťových karet.
- Umístěte zařízení tak, aby bylo chráněno před deštěm a jinými povětrnostními vlivy. Neumísťujte ho blízko zdrojů vody.
- Neumísťujte zařízení na zdroje tepla, do jejich blízkosti nebo do blízkosti ohně.
- Umístěte zařízení tak, aby byl umožněn odvod tepla, které vzniká při provozu, do okolí.
- Jestliže zařízení vykazuje známky závady (např. vydává zápach), odpojte ho od elektrické sítě.
- Do zařízení neinstalujte firmware, který pro něj není určen.
- Při bouřce nebo dlouhé nepřítomnosti, zařízení odpojte od elektrické sítě.
- Věnujte pozornost správnému umístění baterií do dálkového ovládání.
- S použitými bateriemi nakládejte jako s nebezpečným odpadem.
- Během aktualizace firmware nevypínejte ani nerestartujte zařízení.

## **<sup>4</sup> Zapojení boxu <sup>5</sup>**

**1.** Připojte box k TV (číslo 1)

Připojte přes HDMI konektor box s TV. (Při tomto typu připojení už není nutné žádné další audio/video připojení.)

- **2.** Připojte box k internetu (číslo 2) Propojte box s modemem pomocí Ethernetového kabelu.
- **3.** Připojte box do sítě (číslo 3) Připojte napájecí kabel do DC jack. Nepoužívejte jiný napájací kábel než ten, který byl součástí balení.

V případě použití jiného kabelu může dojít k požáru nebo poškození boxu.

**4.** Příprava ovladače

Vložte do ovládače baterky a stiskněte libovolné tlačítko. Dálkový ovladač se automaticky spáruje s vaším boxem.

V případě, že se ovladač nespáruje, pokračujte prosím na sekci Párování Bluetooth ovladače při resetování boxu.

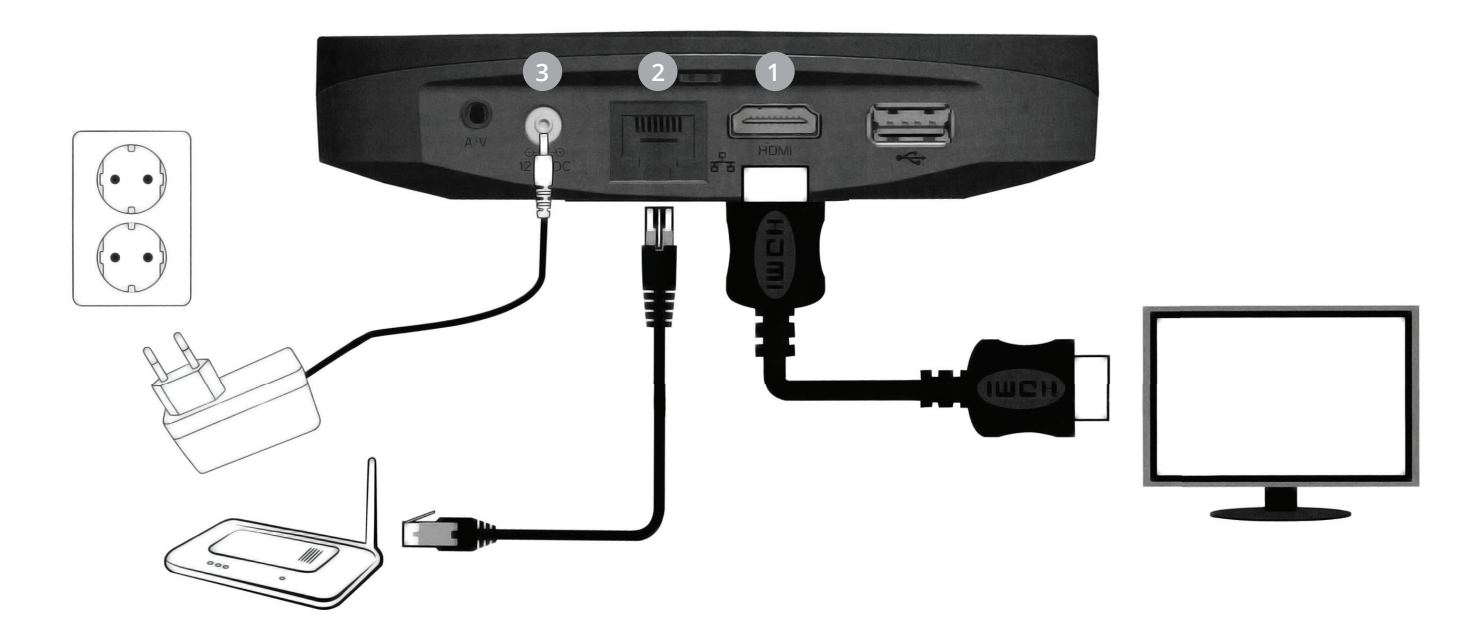

## **Popis dálkového ovládání**

- Zapnutí/vypnutí zařízení **B** Informace o pořadu **C** EPG Televizní program **D** Ovládání hlasitosti **E** Přepínání programů **F** MUTE Vypnutí zvuku **H** Hlavní menu **A B C D E F G H**
	- **I** Směrové šipky posouvání v přehravání
	- Šipka dolů a zelené tlačítko **I**
		- aktuálně vysílané pořady
	- Hlavní menu **J**
	- VOD Vstup do vašich nahrávek **K**
	- Přemínaní na předchozí a následující vysílané pořady **L**

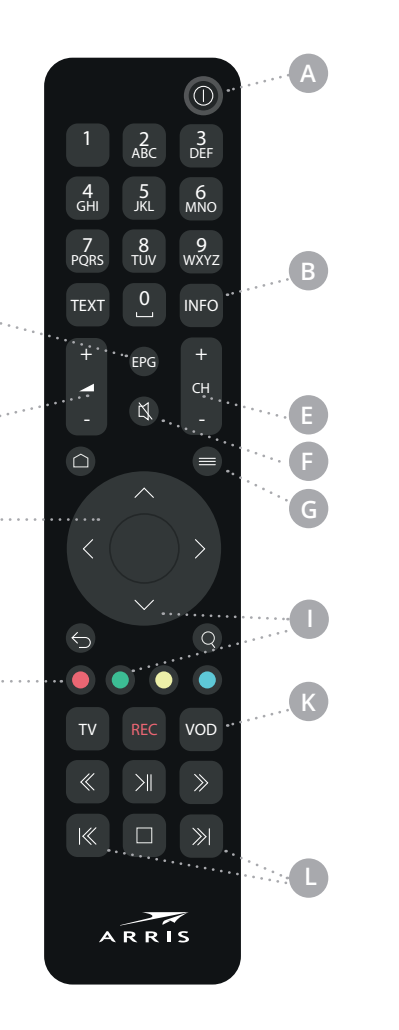

**D**

**C**

**H**

**J**

### **Párování Bluetooth ovladače při resetování 6 7 boxu**

Při každém resetu Arris boxu je potřebné znovu spárovat ovladač. Reset a spárování provedete těmito kroky:

**1.** Nejdříve odpárujte starý ovladač. Pokud již máte starý ovladač odpárovaný, pokračujte na krok 2.

Jako první stlačte na dálkovém ovladači tlačítko "BACK" a až poté tlačítko "POWER", alespoň na 15 sekund tato tlačítka držte společně.

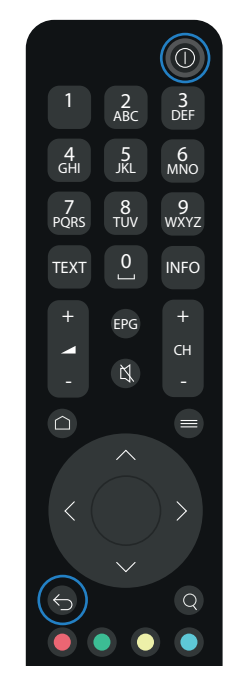

**2.** Nyní je potřeba zresetovat set-top box a nahrát znovu firmware. **Odpojte** set-top box od zdroje elektrického proudu (odpojte napájení boxu ze zadu). Poté stlačte tlačítko POWER na set-top boxu a znovu zapojte napájení. Držte 20 s., nejprve bude **blikat žlutě** a následně se na chvíli **rozsvítí červeně**. V tu chvíli se vám znovu začne nahrávat firmware boxu.

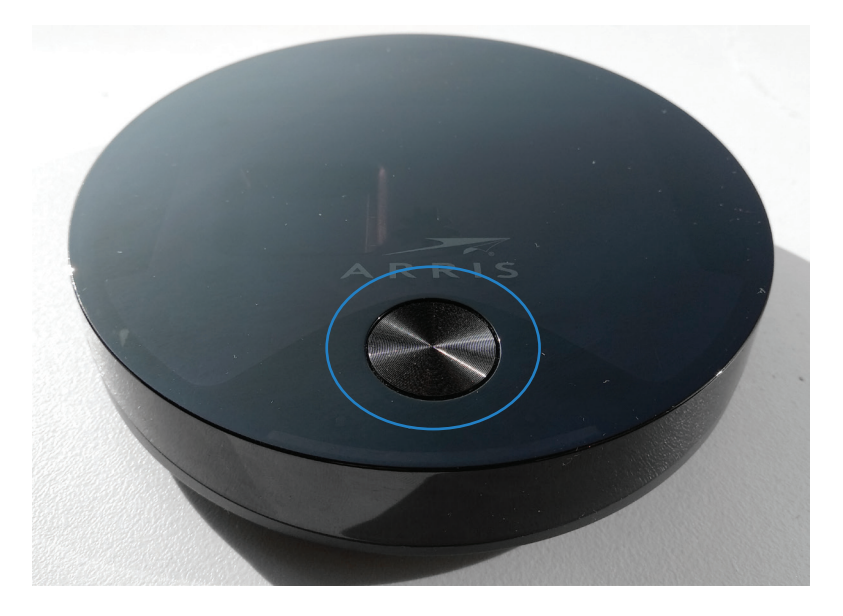

**Jak poznám, že mám Arris box s podporou bluetooth ovladače?**  Arris box s podporou Bluetooth ovladače má ze spodní strany na štítku vpravo označení "BT 1G 256M".

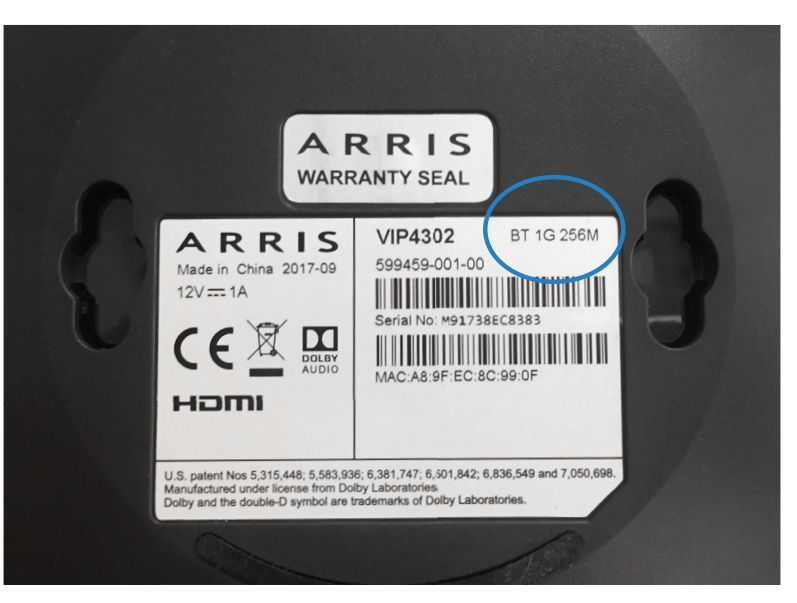

**3.** Po nahrání firmwaru a opětovného startu set-top boxu stačí už jen zmáčknout jakékoliv tlačítko na novém dálkovém ovladči, který se automaticky spáruje a po pár vteřinách začne normálně fungovat.

#### **Jak rozpoznám Bluetooth ovladač od IR ovladače?**

Bluetooth ovladač se pozná tak, že má tlačítko "POWER" polo-průhledné a při každém zmáčknutí jakéhokoliv tlačítka krátce svítí. Pokud má ovladač ono tlačítko červené, pak jde o IR ovladač a párování není nutné. Bluetooth ovladač je vlevo, IR ovladač je vpravo.

DEF

MNO

CH

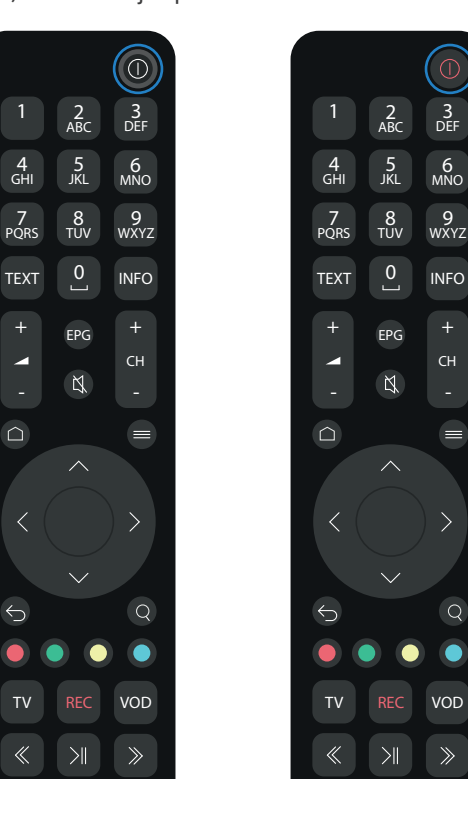

### **<sup>10</sup> Použití aplikace SledovaniTV <sup>11</sup> Použití aplikace sledovanitv.cz Box**

Aplikace slouží k využívání služby sledovanitv.cz. Aplikace slouží k využívání služby sledovanitv.cz. Je spojena s vaším uživatelským účtem. Je spojena s vaším uživatelským účtem.

**Tip:** V aplikaci můžete kdekoliv stisknout modré tlačítko na ovladači nápov spinázovně zobrazí z načína z načína za nečíná nápověda.

### **Výchozí obrazovka aplikace Výchozí obrazovka aplikace**

Aplikace se po spuštění nachází na výchozí obrazovce, sloužící k přehrávání vysílání. sloužící k přehrávání vysílání.

- · Stiskem tlačítka OK vyvoláte panel s volbami pro aktuální pořad. Tlačítkem RETURN se zavírá.
- · Opakovaným stiskem tlačítka RETURN se vrátíte z jakéhokoliv místa do výchozí obrazovky. místa do výchozí obrazovky.

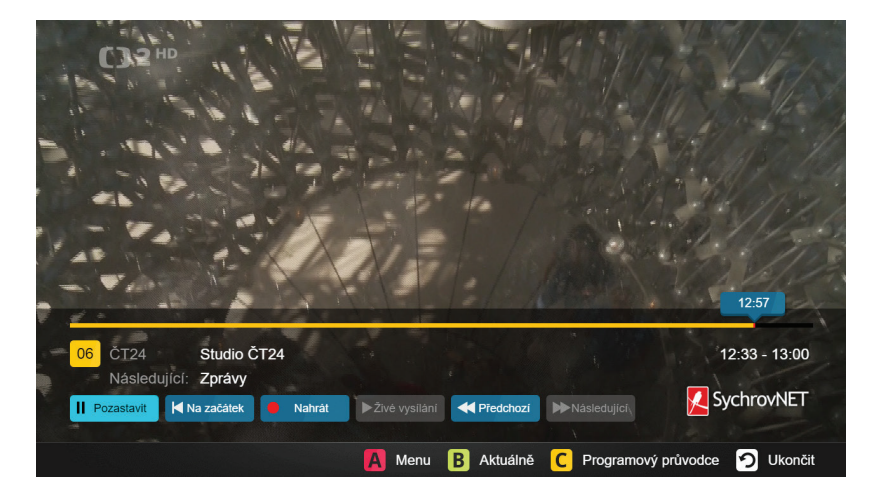

### **Přepínání televizních kanálů**

Kanály se obvykle přepínají na výchozí obrazovce.

Zvolit kanál lze několika způsoby:

- Tlačítky pro následující a předchozí pořad na ovladači, napsáním čísla kanálu,
- · z obrazovky Aktuálně (vyvoláte ji kdykoliv stiskem zeleného tlačítka nebo šipkou dolů na výchozí obrazovce).

#### **Hlavní menu**

K funkcím aplikace lze přistupovat přes hlavní menu. Hlavní menu vyvoláte kdykoliv stiskem červeného tlačítka nebo šipkou nahoru na výchozí obrazovce.

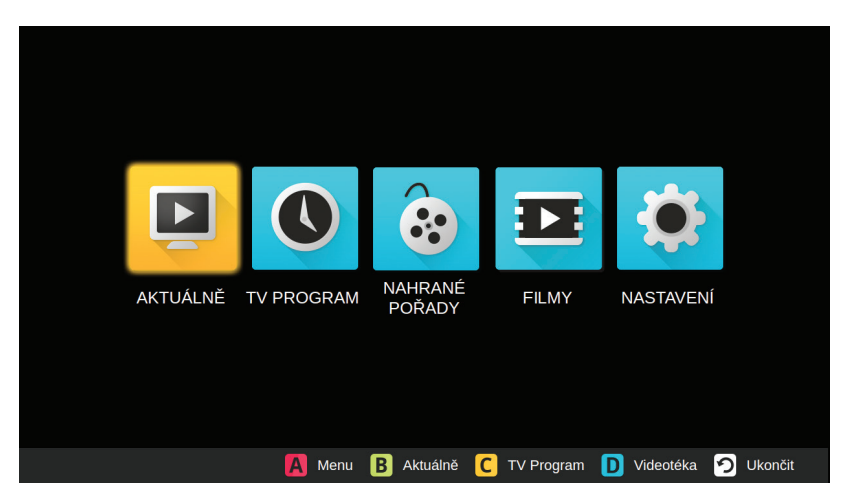

#### Zpětné přehrávání poradual posuid v počadě posuid v počadě posuid v počadě v počadě v počadě v počadě v počadě v počadě v počadě<br>Do počadě v počadě v počadě v počadě v počadě v počadě v počadě v počadě v počadě v počadě v počadě v počadě v

Služba sledovanitv.cz umožňuje zpětné přehrávání odvysílaných pořadů a posun v pořadech.

Zpětné přehrávání můžete vyvolat několika způsoby: zierirávalní hlužete vývolat hekolika z pušoby.

- · Na základní obrazovce aplikace stiskněte šipku doleva, čímž se zobrazí posuvník, ve kterém se můžete posouvat v pořadu.
- · Stisknutím tlačítka OK na výchozí obrazovce, čímž se zobrazí panel s nožnostmi nasnila srvná vyslice, osvažsvé, sime se essidel palie.<br>S možnostmi pozastavit běžící pořad, spustit běžící pořad od začátku s možnoštím požastávit bežicí porad, spástit bežicí porad od žačat<br>nebo přejít na přehrávání předchozího pořadu na aktuálním kanálu.
- Přes programového průvodce (žluté tlačítko na ovladači), který zobrazí televizní program s možností přehrání označeného pořadu.

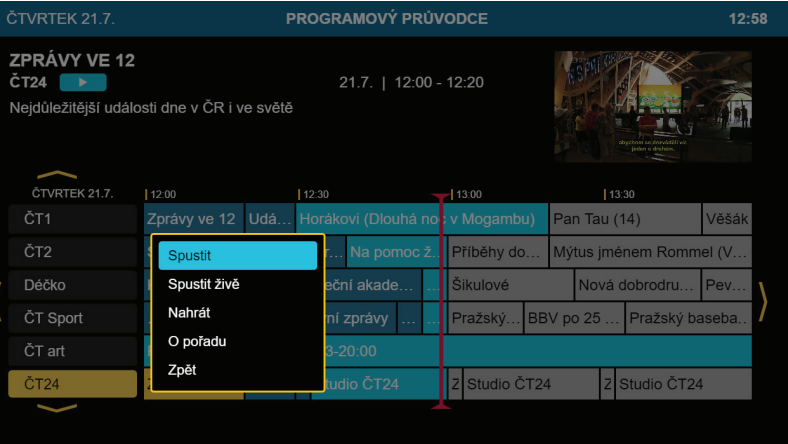

#### **Nahrávky** Pomocí sledovanitv.cz si můžete nechat nahrát pořad, který můžete později přehrát. Později přehrát. Později přehrát. Počáji přehrát. Počáji přehrát. Počáji přehrát<br>Počáji přehrát. Počáji přehrát. Počáji přehrát. Počáji přehrát. Počáji přehrát. Počáji přehrát. Počáji přehrát

Pomocí sledovanitv.cz si můžete nechat nahrát pořad, který můžete později přehrát. Pořad lze nahrát několika způsoby:

- · Z programového průvodce označením požadovaného pořadu a zvolením možností Nahrát z menu po stisku tlačítka OK. ogramoveno pruvouce označeními požadovaneno porádu a z
- Zvolením možností Nahrát na panelu na výchozí obrazovce.
- · Z počítače nebo jiného zařízení. Nahrávky se mezi zařízeními sdílí. Do nahraných pořadů se dostanete z hlavního menu aplikace.

Nahraný pořad naleznete v seznamu Nahrané pořady. Do nahraných pořadů se dostanete z hlavního menu aplikace.

Nahrávky si můžete nechat přehrát nebo je smazat.

*Pozn. Prodloužení je možné zatím jen přes web sledovanitv.cz.*

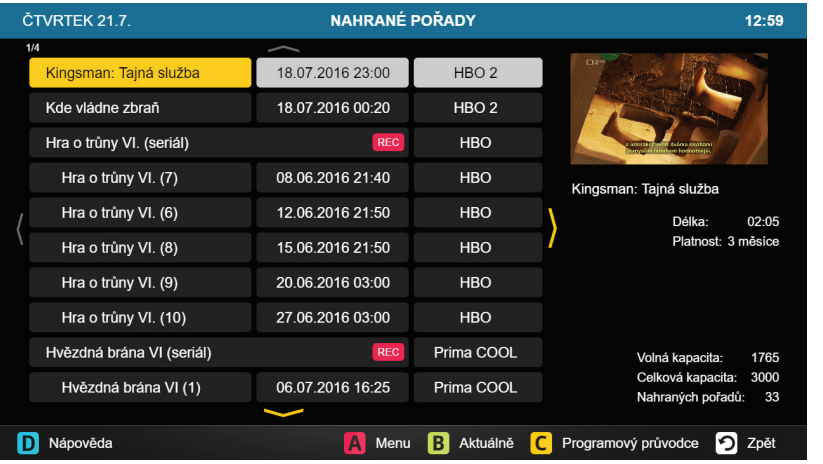

#### **Filmy**

Pomocí aplikace SledovaniTV můžete také vybírat a sledovat filmy různých žánrů.

Zvolením žánru se zobrazí jeho kompletní nabídka, kterou měsíčně aktualizujeme o další filmové novinky.

Výběrem filmu zobrazíte popis a pomocí tlačítka Back se opět dostanete na komplení nabídku zvoleného žánru.

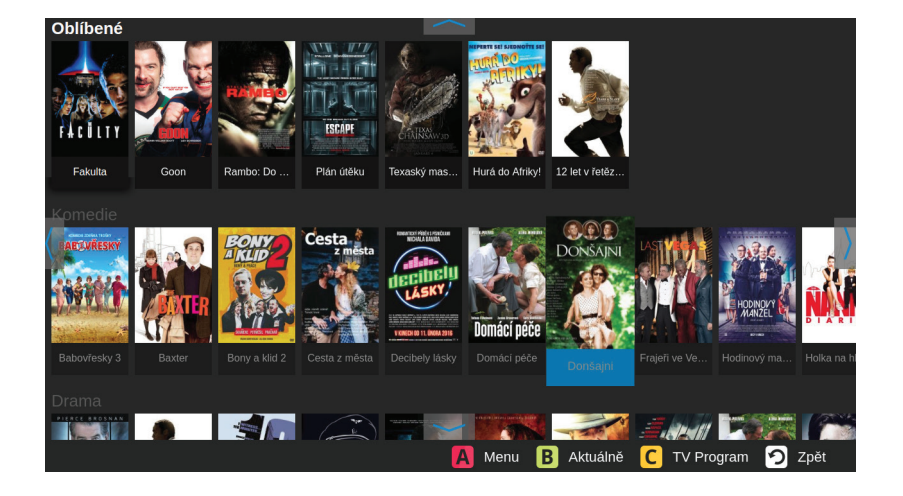